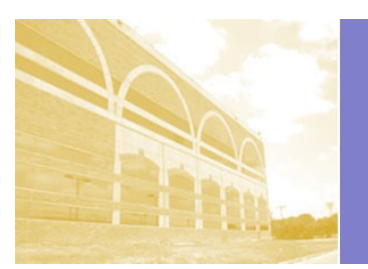

# SARITA KENEDY EAST LAW LIBRARY

### Texas Bar CLEs: Student access instructions

## **Audio and video courses from the Texas Bar Courses that lawyers pay for are free-of-charge for students**

CLE, or Continuing Legal Education, courses are short courses for lawyers to either give an overview of a new area of law, or to review recent changes in an area of law. Lawyers are required to take a certain number of CLE credits each year and report those course to the bar, in order to keep the bar license.

You have access to free of charge CLE videos and mp3s (but not live in-person meetings) from the Texas Bar, if you are:

- 1. A currently enrolled law student at a Texas law school.
- 2. Awaiting the results of your Texas bar exam.
- 3. Faculty or staff employed at a Texas law school.

#### **To get to free-of-charge CLES, go to http://www.texasbarcle.com , and follow these instructions:**

#### **First time on the Texas Bar CLE page: Register an account:**

- 1. On http://www.texasbarcle.com , click "Login" in the top right corner.
- 2. A login box will appear. Underneath the login box, look for the note that says "New User? Click here". Click this note to register.
- 3. A box will pop up asking for your bar number. Look beneath this, for the note that says, " If you are not a member of the Texas Bar and wish to become a registered user of this web site (at no cost), click here." Click that note to register.
- 4. Fill out the registration form. You don't need to use your @stmarytx.edu email. You can use hotmail, gmail, or any other address.

#### **Selecting CLEs**:

- 1. On http://www.texasbarcle.com , click "Login" in the top right corner, and login with your email address and the password you registered.
- 2. Look to the left hand side of the screen and click "Online Classes/MP3s". All of those courses will be free of charge for current students.
- 3. Search and locate a course. You can choose from hundreds of courses, and almost 40 topic areas of law.
- 4. (Ignore the prices. All courses will show at full price, until you register and apply the full student discount.)
- 5. Click to register for the course.
- 6. Look along the bottom of the screen for "Check any applicable discount", and select "I affirm I am a currently enrolled student, faculty, or staff member of a Texas ABA-accredited law school."
- 7. A window will pop up asking if you really are a student. Click "I Affirm I Qualify."
- 8. A payment screen will pop up. **Do not enter your credit card information.** Instead, simple click the "Continue" button at the bottom of the screen.

#### **CURRENT STUDENTS, AND GRADUATES WAITING ON BAR RESULTS:DO NOT ENTER YOUR PAYMENT INFORMATION. Video and mp3 classes are free for you.**

#### **Watching videos and downloading mp3s:**

- 1. Go to http://www.texasbarcle.com . At the top of the screen is a list of classes you have registered for.
- 2. Click the name of a class, then click "Enter Class" to launch the **video**.
- 3. Along the top of the video screen, click the button that reads "MP3 Option".
- 4. A new window will open with lots of writing. Look for the heading called "Audio MP3 Files Available". Under this, click the link with the name of your CLE course. Right click, and save the **mp3 file**. Now you can use it on an mp3 player, and have CLE podcasts.